## AOCU 2.0 ONLINE BANKING EXTERNAL ACCOUNT TRANSFERS

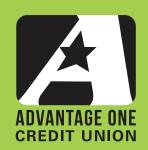

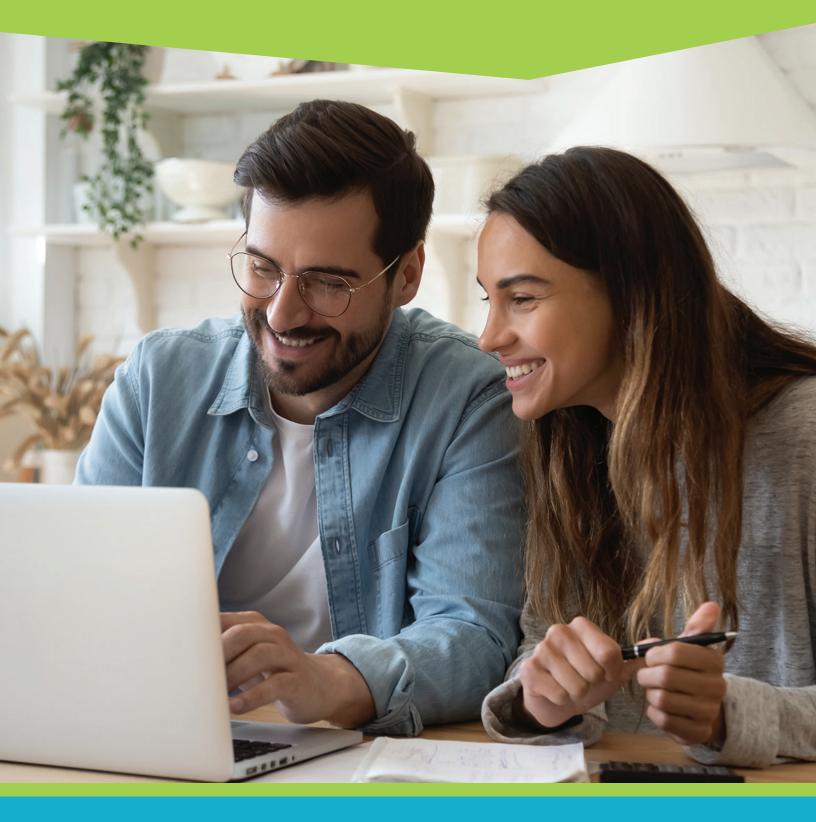

FOR MORE UPGRADE DETAILS VISIT MYAOCU.COM/AOCU2

This guide is for External Account transfers, transfers between your AOCU accounts and other accounts you possess at other financial institutions. It only covers those aspects that differ from Quick, and Classic Transfers. To get an overview of the entire transfer process, we highly recommend that you review the Quick Transfer and Classic Transfer Guides before viewing this guide.

Log in to Online Banking. From the Dashboard, click the "Transfers" widget.

|               |                                 | THE OPEN ROAD IS CALLING,<br>& SO IS YOUR <b>S100 CASH BACK</b> | Jessica 🗸                |
|---------------|---------------------------------|-----------------------------------------------------------------|--------------------------|
| DASHBOARD     | Dashboard                       |                                                                 | C C Help                 |
| ACCOUNTS      | Accounts                        | \$                                                              | Last <b>7</b> days 🕸     |
|               | Checking                        | \$3,025.04                                                      | 1 account alert          |
|               | My Checking                     | \$3,025.04<br>\$3,025.04                                        | -2 Logged in 30 times V  |
| S''           | 00000200                        | ,                                                               | 2 new payees             |
| SAVINGS GOALS | Savings                         | \$2,019.66                                                      |                          |
|               | PRJMARY SAVINGS<br>*0805-0000   | \$2,019.66<br>\$2,014.66 >                                      | Next <b>3</b> days       |
| BILL PAY      | SECONDARY SAVINGS<br>*0805-0009 | \$0.00 >                                                        | € 1 transfer \$100.00 ∨  |
| SAVVYMONEY    | A Available Balance             |                                                                 | LinkExternalAccounts     |
| MORE          |                                 | MORTGAGES                                                       | u <mark>w 🕻 🧇 🛞 🕅</mark> |
| _             |                                 | • •                                                             | Get Started              |

When you enter the Transfers page, you will be on the Quick tab by default. Click the "Classic" tab to get started with your external transfer.

|                                     | OMSHBOARD              | Transfers<br>Quick Classic Scheduled Hist | OTY                              |           | ØØ (O Help                  |                          |
|-------------------------------------|------------------------|-------------------------------------------|----------------------------------|-----------|-----------------------------|--------------------------|
|                                     |                        | Quick Track                               |                                  |           | © Transfer Policy           |                          |
|                                     |                        |                                           | 28 MAY                           | y<br>2020 |                             |                          |
|                                     | Ch.                    | From                                      | Amount                           |           | То                          |                          |
|                                     |                        | My Checking (a) \$254.49                  | \$20                             | \$40      | My Checking \$254.49        |                          |
|                                     | BILL FWF               | PRIMARY SAVINGS © \$62,646.54             | \$50                             | \$60      | PRIMARY SAVINGS \$64,731.54 | D                        |
|                                     | SAVVINONEY             | SECONDARY SAVINGS () \$96.06              | \$80                             | \$100     | SECONDARY SAVINGS \$96.06   |                          |
|                                     |                        |                                           | \$200                            | \$300     |                             |                          |
|                                     | MORE                   |                                           | \$400                            | \$500     |                             |                          |
|                                     |                        |                                           | \$1,000                          | \$2,000   |                             | D                        |
|                                     |                        |                                           | \$3,000                          | \$4,000   |                             |                          |
|                                     |                        |                                           | \$5,                             | 000       |                             |                          |
|                                     |                        |                                           | Custom Amount                    |           |                             |                          |
|                                     |                        |                                           | \$ Enter Amount                  |           | ]                           | D                        |
|                                     |                        |                                           |                                  |           | Submit Transfer             |                          |
|                                     |                        |                                           |                                  |           |                             |                          |
|                                     |                        |                                           | D TIME SPECIAL<br>gages Made Eas | у         | ۵                           |                          |
| me Mobile Contact Us Ele            | ctronic Services Terms | and Conditions Privacy Notice             |                                  |           |                             | Routing number 272485107 |
| me Mobile Contactos Ele<br>♥ in ☺ ⊗ | ctronic services remis | and conditions Privacy Notice             |                                  |           |                             | Routing humber 272465107 |

**Instead of selecting a "From Account" or a "To Account" skip down to where it says "Add an external account" and click that option.** For security purposes, you will need to confirm micro-deposits on your external accounts. Micro-deposits are deposits of less than \$1.00 used to verify the account routing. The deposits could take a few hours, up to a few days to appear in your external account. For this reason, we recommend that you add external accounts well in advance of when you intend to use them.

| Transfers                                                                                                    |                                |                         |
|----------------------------------------------------------------------------------------------------|--------------------------------|-------------------------|
| Quick Classic Scheduled Histo                                                                                                    | гу                             |                         |
| Make a Transfer                                                                                                    |                                |                         |
| From Account Select an account                                                                                                    | ~                              |                         |
| To Account<br>Select an account                                                                                                    | ~                              |                         |
| Don't see the account you want to transfer to?<br>⊕ Transfer to another Advantage One Credi<br>⊕ Add an external account                                                                           |                                |                         |
| Amount                                                                                                    | Add Acc                        | count at another bank × |
| You will see a pop up that asks<br>you for the information about<br>your external account. It is<br>divided into three sections.<br>The first section asks for the<br>account type and the routing | Account Type<br>Routing Number | Checking<br>Savings     |
| number at your other institution.<br>Account Type - Select whether<br>the account that you are linking<br>is a checking or savings account.                                                        | Add Acc                        | count at another bank × |
| Routing Number - Your other                                                                                                    | Account Type                   | Checking ~              |
| financial institution's (FI's) routing<br>number can usually be found on<br>their website, or on the bottom of<br>your checks if you have a                                                        | Routing Number                 | 9 digits                |
| checking account with them. The<br>routing number is the 9 digit<br>code in the lower left of a<br>standard check. For example,<br>AOCU's routing number is<br>272485107.                          | For                            | DOLLARS                 |

Routing Number

The next section simply asks for the account number at your other FI, and a confirmation of the number. We strongly suggest that you actually type it both times to make sure that you have not made an error in entering the account number.

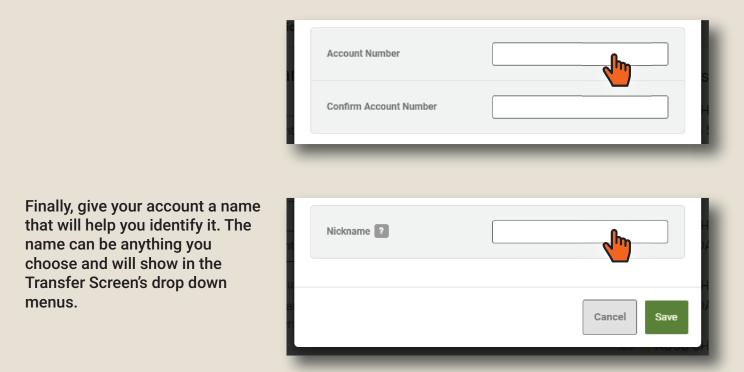

Your completed form should look something like this example with your other Fls routing and account number information. Once you are satisfied you have the correct data entered, click "Save".

| Add Acco               | unt at another bank       | ×    |
|------------------------|---------------------------|------|
|                        |                           |      |
| Account Type           | Checking                  |      |
| Routing Number         | 123456789                 |      |
|                        |                           |      |
| Account Number         | 123A456                   |      |
| Confirm Account Number | 123A456                   |      |
|                        |                           |      |
| Nickname ?             | My Other Checking Account |      |
|                        |                           |      |
|                        | Cancel                    | Save |
|                        |                           |      |

Once you click "Save" you will receive a security challenge that you will need to respond to. This is for the protection of your account. You can choose to have a verification code sent to you via text, email or via a phone call.

| Verification Needed                                                                             | ×                                                      |
|-------------------------------------------------------------------------------------------------|--------------------------------------------------------|
| Please verify your identity before completing this action.<br>曰 Text 때 Email 앱 Call @ Questions |                                                        |
| The verification code will be sent to your phone via SMS.<br>Standard messaging rates apply.    |                                                        |
| Verification Needed                                                                             | ×                                                      |
| Please verify your identity before compl                                                        | eting this action.                                     |
| You will receive an automated call with                                                         | _                                                      |
| (734) 676-7000                                                                                  |                                                        |
| e<br>Ve                                                                                         | rification Needed ×                                    |
| Plea                                                                                            | se verify your identity before completing this action. |
| The                                                                                             | P Text I Email                                         |
|                                                                                                 | Cancel Send Code                                       |
|                                                                                                 |                                                        |

Select the method you wish to use and click "Send Code". Make sure you have adequate time to complete this step, as you will only have a 15 minute window to submit the code. Remember to check your spam or trash folders if you choose the email option.

Once you have submitted your information, and entered the verification code the system sent you, you will receive instructions regarding how to confirm your external account. Click OK once you've read the instructions.

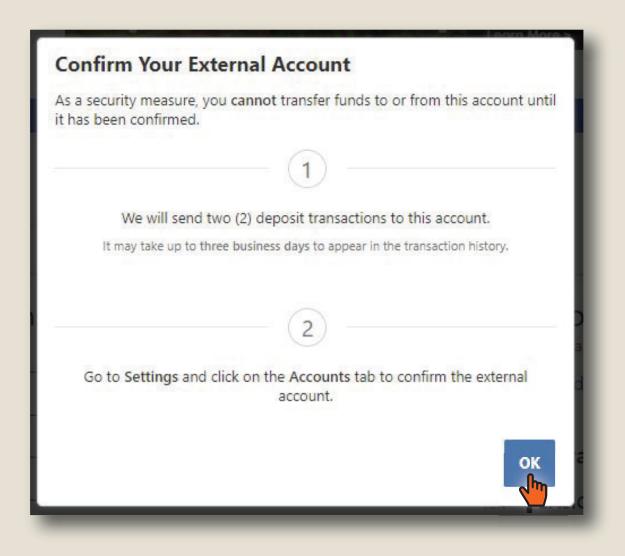

Two micro-deposits are sent to the account that you linked. You will need to wait for these to show up in the account and confirm the amounts of the deposits to complete linking your external account. As mentioned earlier, depending on the institution and when you do this process, the deposits could take up to three days to appear.

After you have verified that your deposits have shown up in your external account, log into your AOCU Online Banking account. You will have an Alert on your desktop reminding you that you have external accounts to confirm. If you do not see the alert, you can also click the down arrow next to your name and avatar and click "Settings". Either method delivers you to Settings.

|                       | VANTAGE ONE<br>EDIT UNION                                                                          | Jessica 🗸                                           |
|-----------------------|----------------------------------------------------------------------------------------------------|-----------------------------------------------------|
|                       | AUTO LOAN SPECIAL<br>Drive Away with Cash Back                                                     | © Messages                                          |
| <b>O</b><br>DASHBOARD | Dashboard                                                                                          | 🕒 😰 🕜 Help                                          |
| ACCOUNTS              | You have 1 pending external account<br>Confirm trial deposits to finish linking external accounts  | Last <b>7</b> days                                  |
| Transfers             | Accounts                                                                                           | ই Logged in 11 times ∽                              |
| BILL PAY              | Checking         \$0.00           My Checking         A \$0.00           *0805-0200         \$0.00 | Next <b>3</b> days                                  |
| REWARDS               | Savings \$105.20                                                                                   | There is no activity scheduled for the next 3 days. |
| M                     | PRIMARY SAVINGS         \$100.72           *0805-0000         \$95.72                              |                                                     |
| MESSAGE<br>CENTER     | SECONDARY SAVINGS         \$4.48           *0805-0009         A                                    | Link External Accounts                              |

Depending on the method you used in the previous step, you may need to navigate to the Accounts tab.

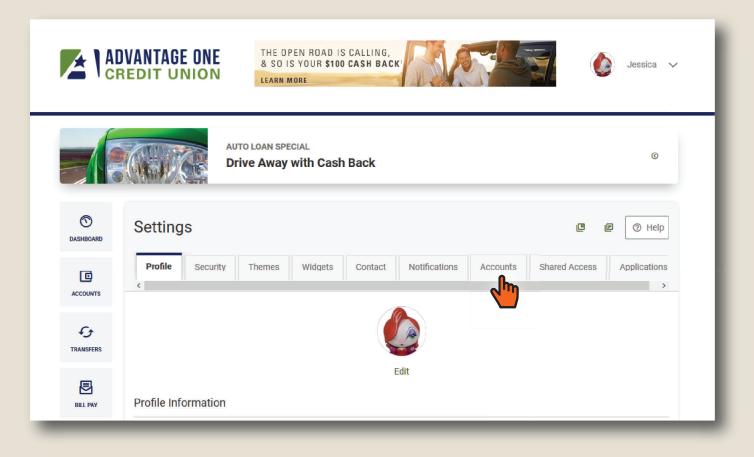

| DASHBOARD       | Settings         |                                               |                            | The Tele Tele Tele Tele Tele Tele Tele T |
|-----------------|------------------|-----------------------------------------------|----------------------------|------------------------------------------|
| ACCOUNTS        | Profile Security | Themes Widgets Contac                         | t Notifications Accounts S | hared Access Applications                |
| C)<br>TRANSFERS | Checking         |                                               | ⊕ Link an External.        | Account 🔹 PFM Settings                   |
| BILL PAY        | Savings          | My Checking<br>Checking - *0805-0200          | 名 Primary Owner            | Reorder Accounts                         |
| REWARDS         |                  | TRADITIONAL IRA SHARE<br>Savings - *0805-0401 | ≗ Primary Owner । । ♥      |                                          |
|                 |                  | PRIMARY SAVINGS                               | Primary Owner              |                                          |

Once on the Accounts tab, scroll all the way to the bottom of the page. You will come to a section labeled "ACH Accounts".

In the ACH Accounts section, you should see the nickname of the external account that you set up previously. Next to the nickname is a confirm button. Click "Confirm".

Make sure you have noted the amounts of the micro-deposits to the external account, you will need them in the next step.

|                   | VANTAGE ONE<br>EDIT UNION | THE OPEN ROAD IS CALLING<br>& SO IS YOUR \$100 CASH BA<br>Learn More |                                                                                                    | 🍥 Jessica 🗸        |
|-------------------|---------------------------|----------------------------------------------------------------------|----------------------------------------------------------------------------------------------------|--------------------|
|                   |                           | ITO LOAN SPECIAL                                                     |                                                                                                    | ٥                  |
| DASHBOARD         | Settings                  |                                                                      |                                                                                                    | C P Help           |
| ACCOUNTS          | Profile Security          | Themes Widgets Contact                                               | Notifications Accounts Shared                                                                                                    | Applications       |
| TRANSFERS         | Checking                  |                                                                      | Eink an External According to the second second | unt 🔹 PFM Settings |
| BILL PAY          | Queiner                   | My Checking<br>Checking - *0805-0200                                 | 은 Primary Owner                                                                                                    | Reorder Accounts   |
| REWARDS           | Savings                   | TRADITIONAL IRA SHARE<br>Savings - *0805-0401                        | 各 Primary Owner জ                                                                                                    |                    |
| MESSAGE<br>CENTER |                           | PRIMARY SAVINGS<br>Savings - *0805-0000                              | ▲ Primary Owner                                                                                                    |                    |
| APPLY NOW         |                           | SECONDARY SAVINGS<br>Savings - *0805-0009                            | 온 Primary Owner                                                                                                    |                    |
| EDOCS             |                           | SECONDARY SAVINGS<br>Savings - *0805-0002                            | 온 Primary Owner 🕸                                                                                                    |                    |
| CHECK SERVICES    | ACH Accounts              | SECONDARY SAVINGS<br>Savings - *0805-0001                            | ≗ Primary Owner യ                                                                                                    |                    |
| Savvymoney        |                           | Roger's Checking<br>ACH Accounts - *2404                             | ⊕ External PENDING C                                                                                                    |                    |

After clicking "Confirm", you will see the "Confirm Trial Deposits" pop-up window. This is where you verify the amounts that were deposited to your external account.

- The amounts must be correct.
- The amounts must be in the correct order.

Enter the amounts and click "Confirm" to complete the confirmation process and add your external account.

| Confirm Trial Depo                              | sits                                                                                                    |
|-------------------------------------------------|----------------------------------------------------------------------------------------------------|
| Account #*1234 at NAME                          | e sent two transactions of different amounts to<br>OF THE EXTERNAL BANK / CU. It may take up to<br>ose transactions to appear in your account. |
| We ask you to confirm the this NAME OF EXTERNAL | transaction amounts to ensure you're the owner of<br>L BANK OR CU account.                                                                     |
| First Deposit *                                 |                                                                                                    |
| Second Deposit *                                |                                                                                                    |
|                                                 | Cancel                                                                                                    |

After confirmation, you will be returned to the Settings | Accounts tab. You will get a green notification acknowledging that you have successfully confirmed the external account.

| 🔗 You             | ur external account has been confirmed.                                                                                                    | ×                |
|-------------------|----------------------------------------------------------------------------------------------------|------------------|
|                   | AUTO LOAN SPECIAL Drive Away with Cash Back                                                                                                    | ©                |
| DASHBOARD         | Settings                                                                                                    | E 💿 Help         |
| ACCOUNTS          | Profile         Security         Themes         Widgets         Contact         Notifications         Accounts         Shared Acce           < | ss Applications  |
| fj<br>TRANSFERS   | Link an External Account                                                                                                    | PFM Settings     |
| BILL PAY          | My Checking<br>Checking - *0805-0200                                                                                                    | Reorder Accounts |
| REWARDS           | Savings<br>TRADITIONAL IRA SHARE<br>Savings - *0805-0401 & Primary Owner &                                                                     |                  |
| MESSAGE<br>CENTER | PRIMARY SAVINGS<br>Savings - *0805-0000                                                                                                    |                  |

Scrolling down to the ACH Accounts section will confirm that your external account is present and confirmed. It will be labeled with an external account indicator ( $\triangle$  or  $\widehat{\square}$ ) wherever the account is displayed.

| APPLY NOW      |              | SECONDARY SAVINGS<br>Savings - *0805-0009 | 名 Primary Owner   |  |
|----------------|--------------|-------------------------------------------|-------------------|--|
| EDOCS          |              | SECONDARY SAVINGS<br>Savings - *0805-0002 | 홈 Primary Owner 🕸 |  |
| CHECK SERVICES |              | SECONDARY SAVINGS<br>Savings - *0805-0001 | 홈 Primary Owner 🕸 |  |
| CILER SERVICES | ACH Accounts |                                           |                   |  |
| SAVVYMONEY     |              | Roger's Checking<br>ACH Accounts - *2404  |                   |  |

Here is an example of a Classic Transfer. Notice that the External Account, "Roger's Checking" is displayed as a transactional account now, (an account that can send or receive funds) and that it has the little external account icon attached after the truncated account number.

| ransfers                                                             | 🖪 🖪 🖉 Hel                                                 |
|----------------------------------------------------------------------|-----------------------------------------------------------|
| Quick Classic Scheduled History                                      |                                                           |
| Make a Transfer                                                      | Next 30 Days Scheduled                                    |
| From Account My Checking *0805-0200                                  | JUN PRIMARY S *0805-0000 \$2.75<br>12 SECONDAR *0805-0009 |
| To Account  Select an account                                        | JUN PRIMARY S *0805-0000 \$2.75<br>19 SECONDAR *0805-0009 |
| Roger's Checking<br>*2345                                            | JUN PRIMARY S *0805-0000 \$1.73                           |
| PRIMARY SAVINGS \$100.72                                             | JUN SECONDAR *0805-0009 \$1.75                            |
| SECONDARY SAVINGS         \$4.48           *0805-0009         \$4.48 | JUN PRIMARY S *0805-0000 \$2.75                           |
| Submit Transfer                                                      | 1 more transfers are Total \$13.46<br>scheduled. See all  |

Once your external account is active as an ACH Account, you can use it the same way you would use any other transactional account. You can send money to or from the account, schedule recurring transfers, and more, all from the familiar interface of Online Banking.

If you wish to monitor the balance of your ACH Account, you can also add it as an Aggregated Account. Adding it as an Aggregated Account will enable you to see transactions in and out of the account as well as seeing balances. Aggregated Accounts show up on your Dashboard, and the balances refresh every time you visit Online Banking. For instructions on how to add your ACH account as an Aggregated Account, please view our Aggregated Account Guide.